## ①左側のツールバーにある、「資格を取得する」→講習会検索・申込」に進む。 ②講習会名で探すの検索欄に「公認スケートコーチ2」を入れ検索。 ③下の方に1件表示されるのでクリックして次に進む。

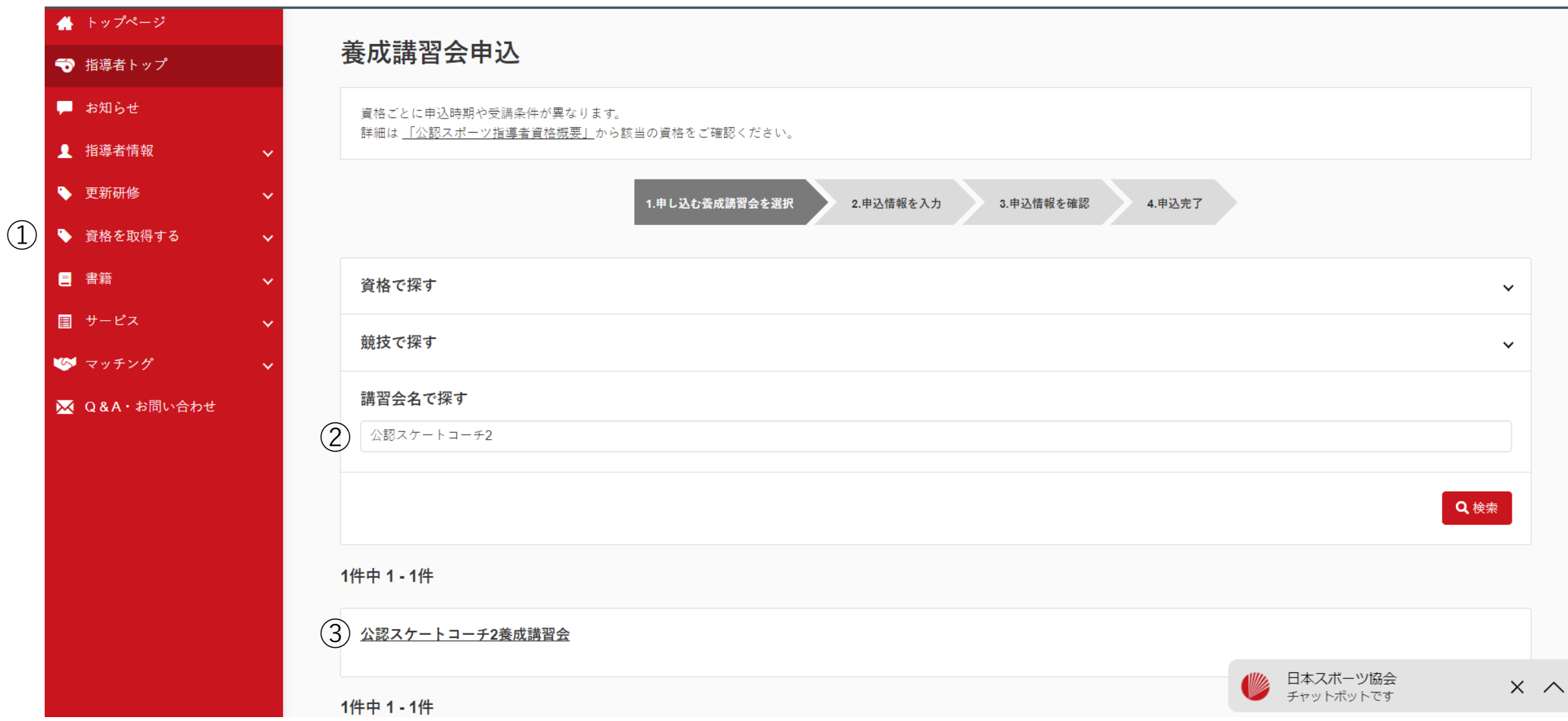

## ④申込可能な養成講習会から「令和6年度公認スケートコーチ2養成講習会(移行者用)」を選択し申込に進む。 ※申込時に入力を求められる認証コードは「2024coach2」です。

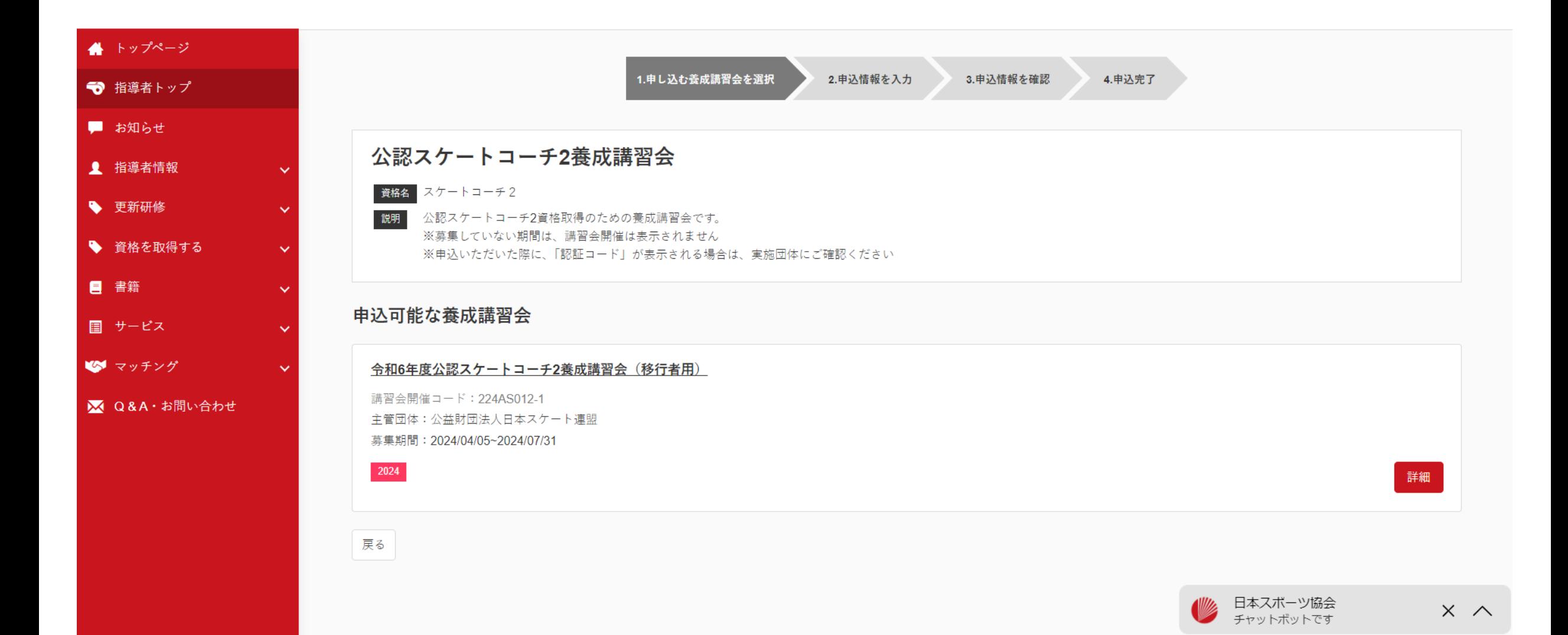